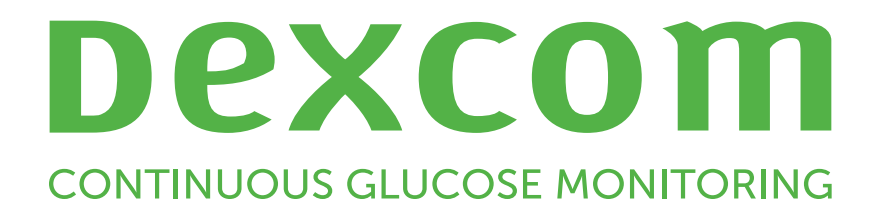

# **Dexcom Clarity Guida dell'utente per cliniche**

Per ricevere una versione stampata di questo manuale,

contattare il rappresentante Dexcom di zona.

Guida dell'utente di Dexcom Clarity per cliniche 1 di 34

# <span id="page-1-0"></span>**Indice**

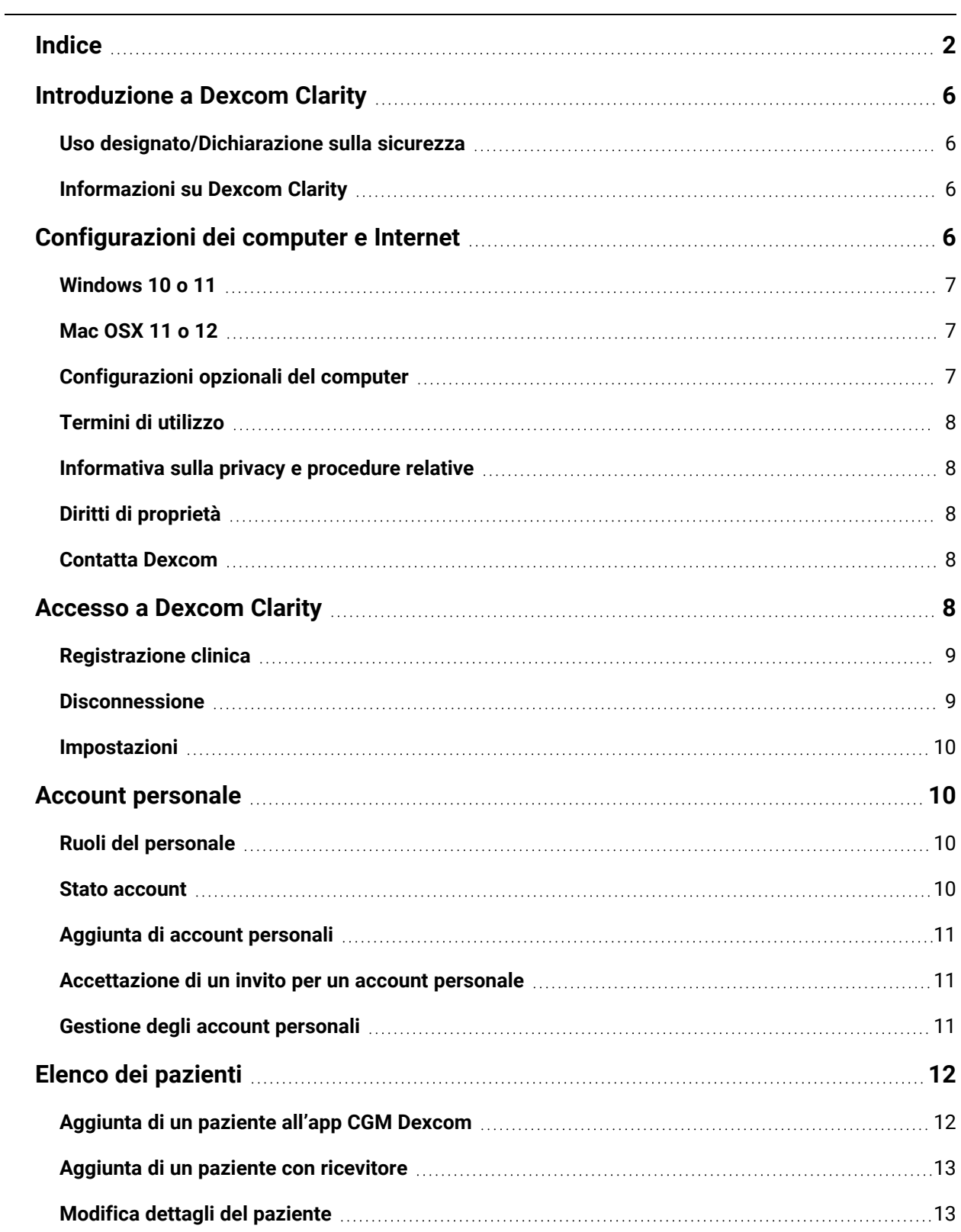

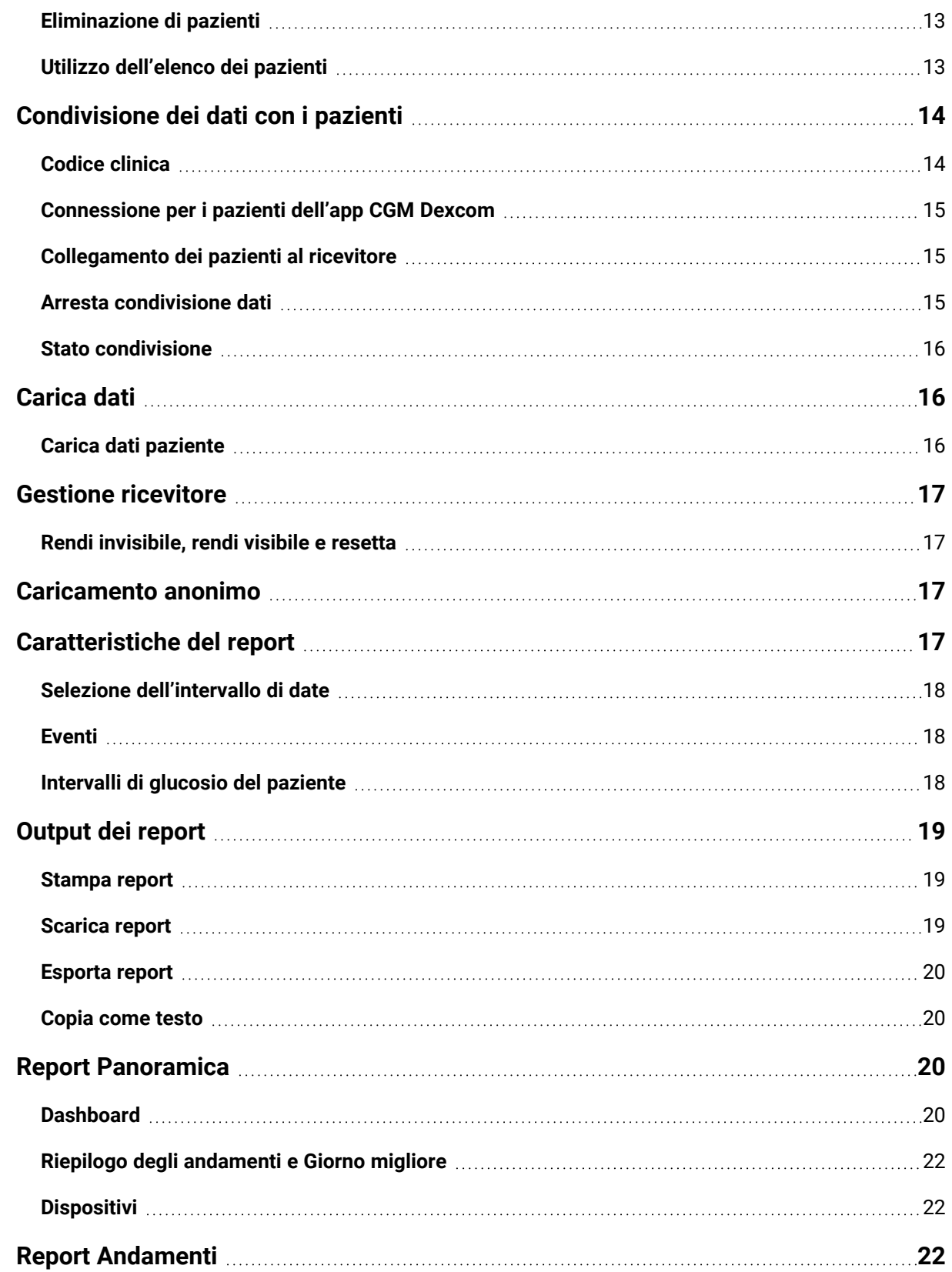

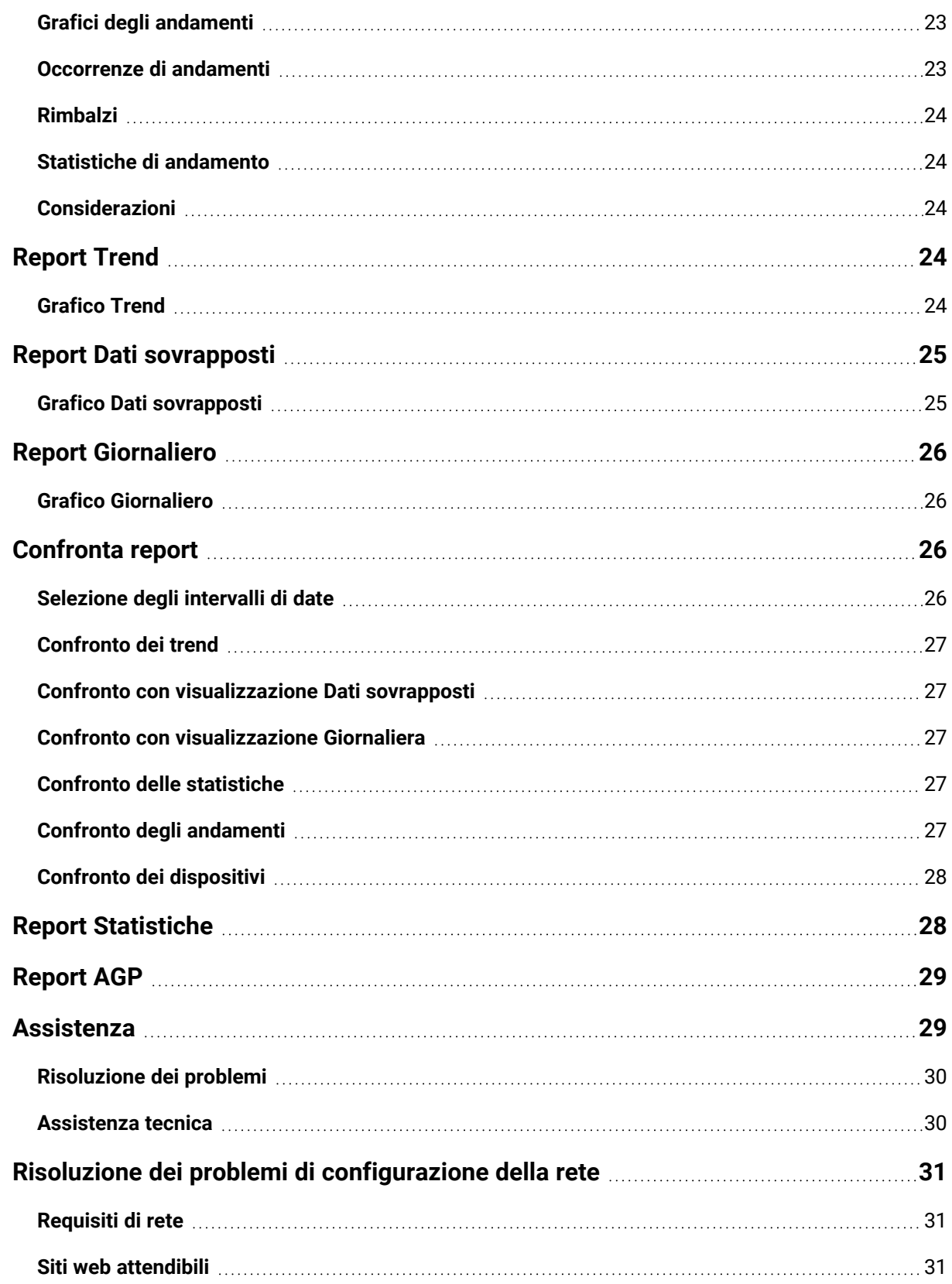

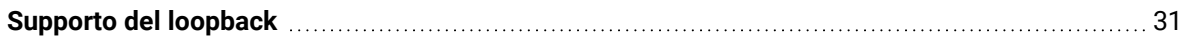

# <span id="page-5-1"></span><span id="page-5-0"></span>**Introduzione a Dexcom Clarity**

# **Uso designato/Dichiarazione sulla sicurezza**

Il software basato su Web Dexcom Clarity è progettato per essere utilizzato, sia dagli utenti domestici, sia dai dottori affinché supportino le persone con diabete e i relativi dottori nella consultazione, analisi e valutazione dei dati CGM cronologici, al fine di gestire in modo più efficace il diabete. È concepito per essere utilizzato come accessorio per i dispositivi Dexcom CGM con funzionalità di interfaccia dati.

**ATTENZIONE** Il software non fornisce consigli medici e non può essere utilizzato per tale scopo. Gli utenti domiciliari devono consultare un dottore prima di effettuare qualsiasi interpretazione medica e modifiche alla terapia basandosi sulle informazioni contenute nel software.

**ATTENZIONE** I dottori devono utilizzare i dati raccolti nel software insieme alle altre informazioni cliniche a loro disposizione.

# <span id="page-5-2"></span>**Informazioni su Dexcom Clarity**

Dexcom Clarity è un software che consente di trasferire i dati del glucosio da un sistema CGM Dexcom ai server remoti Dexcom per la gestione dei dati stessi, al fine di fornire supporto nell'uso del sistema CGM Dexcom e assistenza nella prestazione dei servizi sanitari. Dexcom Clarity è in grado di trasferire e gestire dati dai sistemi CGM mobile Dexcom G5, Dexcom ONE (ove disponibile), CGM Dexcom G6 (Dexcom G6) e CGM Dexcom G7 (Dexcom G7) (ove disponibile), tutti indicati come sistemi CGM Dexcom. Dexcom Clarity è anche in grado di trasmettere dati a dispositivi interoperabili di terze parti. Sul sito **[dexcom.com/clarity](http://dexcom.com/clarity)** è disponibile un elenco dei dispositivi compatibili. Non in tutti i paesi possono essere disponibili dispositivi interoperabili di terze parti.

Dopo che i dati del glucosio sono stati caricati in Dexcom Clarity, le informazioni vengono elaborate da Dexcom Clarity e visualizzate sui computer sotto forma di grafici per aiutare pazienti e dottori ad analizzare i trend e gli andamenti del glucosio. I report dei dati potranno essere rivisti, salvati, stampati e inviati via e-mail.

Dexcom Clarity visualizza i dati del glucosio ricevuti da un sistema CGM Dexcom 3 ore dopo l'acquisizione. Questo significa che i dati più recenti visualizzati in Dexcom Clarity sono stati registrati almeno tre ore prima.

# <span id="page-5-3"></span>**Configurazioni dei computer e Internet**

Per installare il software dal Web, caricare dati o visualizzare la Guida dell'utente online, è necessaria una connessione Internet di almeno 1,5 Mbps.

Si consiglia di installare software firewall e antivirus adeguati sul computer per proteggerlo da virus, malware e accesso o utilizzo non autorizzato delle informazioni archiviate, elaborate e inviate.

Dexcom Clarity richiede l'utilizzo di cookie per diversi scopi, tra cui la raccolta di dati sull'utilizzo del sito, la gestione dei contenuti, la fornitura di contenuti personalizzati, come pure l'analisi e la misurazione del traffico. Per informazioni aggiuntive sull'utilizzo dei cookie, consultare l'Informativa sulla privacy e sull'utilizzo dei cookie all'indirizzo: **[dexcom.com](http://www.dexcom.com/)**.

<span id="page-6-0"></span>Dexcom Clarity supporta le seguenti configurazioni di sistema:

### **Windows 10 o 11**

- Processore da 1,3 GHz, 1 GB di RAM libera e 100 MB di spazio libero su disco
- Microsoft .NET Framework 4.6.1 o versioni successive (versione completa)
- Risoluzione del display di almeno 1024 x 768 pixel
- Chrome, Firefox o Microsoft Edge
- Porta USB 2.0 o superiore per collegare il cavo USB per il caricamento di dati dal ricevitore Dexcom opzionale

### <span id="page-6-1"></span>**Mac OSX 11 o 12**

- Processore da 2,3 GHz e 4 GB di RAM libera con 100 MB di spazio libero su disco
- Risoluzione del display di almeno 1280 x 800 pixel
- Chrome, Firefox per Mac OSX o Safari 12, 13 e 14
- Porta USB 2.0 o superiore per collegare il cavo USB per il caricamento di dati dal ricevitore Dexcom opzionale

### <span id="page-6-2"></span>**Configurazioni opzionali del computer**

- Un lettore PDF per visualizzare, salvare e stampare report
- Una stampante per la stampa di report
- Un visualizzatore di fogli di calcolo Excel per i dati esportati

Per eseguire Dexcom Clarity, è necessario che la rete consenta il seguente traffico in uscita, che potrebbe richiedere modifiche alle configurazioni proxy e di rete:

- <span id="page-7-5"></span>• dexcom.eu (e tutti i sottodomini) sulla porta 443
- dexcom.com (e tutti i sottodomini) sulla porta 443
- <sup>l</sup> agent.mydiabetesdata.com con supporto del loopback DNS su 127.0.0.1

Per eseguire il software Dexcom Uploader, è necessario che la rete consenta il seguente traffico in uscita:

- \*.dexcom.eu (e tutti i sottodomini) sulla porta 443
- \*.dexcom.com (e tutti i sottodomini) sulla porta 443

### <span id="page-7-0"></span>**Termini di utilizzo**

L'uso di Dexcom Clarity e dei servizi Dexcom è soggetto ai Termini di utilizzo riportati all'indirizzo **[dexcom.com/linked/documentservice/TermsOfUse](http://dexcom.com/linked/documentservice/TermsOfUse)**.

Utilizzando la presente guida, si accetta di rispettare i termini e le condizioni applicabili in relazione all'uso di Dexcom Clarity, dei servizi e della Guida dell'utente stessa.

#### <span id="page-7-1"></span>**Informativa sulla privacy e procedure relative**

Leggere l'Informativa sulla privacy di Dexcom all'indirizzo **[dexcom.com/linked/documentservice/PrivacyPolicy](http://dexcom.com/linked/documentservice/PrivacyPolicy)**.

### <span id="page-7-2"></span>**Diritti di proprietà**

Dexcom Clarity e la presente Guida dell'utente sono protetti da copyright ©2016-2024 da Dexcom, Inc. e dai relativi concessori di licenza. Tutti i diritti riservati. Nel software Dexcom Clarity scaricato sul computer o su altri dispositivi potrebbero essere presenti software di terze parti concessi in licenza da Dexcom i cui avvisi sono disponibili al seguente indirizzo **[clarity.dexcom.com/notices](http://clarity.dexcom.com/notices)**.

I prodotti di terze parti menzionati in questo manuale sono soggetti ai diritti dei produttori e distributori di tali prodotti e marchi di fabbrica.

### <span id="page-7-3"></span>**Contatta Dexcom**

Per assistenza sull'uso dei sistemi CGM Dexcom, per domande su Dexcom Clarity o per richiedere una versione stampata della Guida dell'utente, contattare il rappresentante Dexcom di zona.

<span id="page-7-4"></span>(fehlender oder ungültiger Codeausschnitt)

# **Accesso a Dexcom Clarity**

Per accedere a Dexcom Clarity sul Web:

- 1. Andare su **[clarity.dexcom.eu/professional](https://clarity.dexcom.eu/professional)**.
- 2. Immettere il nome utente e la password dell'account Dexcom.

Se la clinica non dispone di un account, fare clic su **Registra ora**. Se è necessario un account di accesso per la propria clinica, contattare un amministratore dell'account Dexcom Clarity della clinica.

#### <span id="page-8-0"></span>**Registrazione clinica**

Per consentire l'accesso ai dottori, ogni clinica deve essere registrata da un rappresentante autorizzato. Registrando la clinica, l'utente assume il ruolo di amministratore dell'account Dexcom Clarity. Assicurarsi che siano elencati almeno due amministratori per la clinica. Per ulteriori informazioni sui livelli dell'account, consultare **Ruoli del [personale](#page-9-1)**.

Se è necessario l'accesso all'account della clinica, contattare un amministratore dell'account Dexcom Clarity della clinica.

L'account Dexcom Clarity è specifico della propria area geografica. Gli account creati al di fuori della UE non saranno accessibili all'interno della UE.

Per registrare la propria clinica:

- 1. Selezionare la lingua dall'elenco a discesa nell'angolo in alto a destra.
- 2. Selezionare il proprio Paese dall'elenco a discesa Paese.
- 3. Fare clic su **Invia**.
- 4. Un rappresentante autorizzato deve compilare il modulo di registrazione.
- 5. Fare clic su **Invia**.
- 6. Fare clic su **Completa registrazione** nel messaggio e-mail di attivazione da inviare al rappresentante.
- 7. Immettere un nome utente e una password.
- 8. Fare clic su **Completa la mia registrazione**.
- <span id="page-8-1"></span>9. Fare clic su **OK**.

#### **Disconnessione**

È possibile uscire da Dexcom Clarity in qualsiasi momento. Fare clic sul nome del proprio account in alto a destra nella pagina, quindi fare clic su **Disconnettersi**. Ciò è particolarmente utile se più persone utilizzano lo stesso computer per accedere al proprio account.

#### <span id="page-9-0"></span>**Impostazioni**

Le Impostazioni consentono di aggiornare le preferenze e la password del profilo. Gli amministratori della clinica possono aggiornare le impostazioni della clinica e quelle di sicurezza. Le opzioni in Impostazioni sono:

- **Account**: aggiornare il nome, l'indirizzo e-mail, la lingua e l'unità di misura.
- **Password**: aggiornare la password. Si deve conoscere la password attuale.
- **· Informazioni sulla clinica**: accesso esclusivo per l'amministratore. Aggiornare il nome, l'indirizzo e il telefono della clinica.
- **Codice clinica**: modificare il codice clinica in qualsiasi momento. Il codice precedente non funziona più, ma la condivisione continua senza variazioni.
- <sup>l</sup> **Sicurezza**: accesso esclusivo per l'amministratore. Selezionare la durata della reimpostazione della password forzata e l'auto-sospensione dell'inattività dell'account. Le modifiche apportate si applicano a tutti gli utenti della clinica.

# <span id="page-9-1"></span>**Account personale**

Nella pagina Personale sono visualizzati tutti i nomi degli account utente della clinica, gli indirizzi e-mail, i ruoli utente e lo stato degli account. Se è stato appena creato il proprio account Dexcom Clarity della clinica, si vedrà elencato solo il proprio account.

### <span id="page-9-2"></span>**Ruoli del personale**

In Dexcom Clarity sono disponibili due ruoli utente: Utente standard e Amministratore.

- **· L'utente standard** può accedere all'elenco dei pazienti e gestirlo, caricare i dati CGM e consultare i report dei pazienti.
- **L'amministratore** può accedere all'elenco dei pazienti e agli account del personale e gestirli. Hanno la possibilità di caricare dati CGM, consultare i report dei pazienti e invitare nuovi utenti della clinica. Assicurarsi che siano elencati almeno due amministratori per la clinica.

#### <span id="page-9-3"></span>**Stato account**

Le opzioni per lo stato dell'account sono:

- **Attivo**: account disponibile all'uso.
- **Sospeso: account disattivato.**
- **Invitato**: il proprietario dell'account ha ricevuto un'e-mail di invito all'uso di Dexcom Clarity.
- **Invito sospeso**: è scaduto l'invito a utilizzare Dexcom Clarity.
- **· Scaduto**: nessun accesso per 90 giorni.
- **Bloccato**: tentativi di accesso consentiti terminati.

#### <span id="page-10-0"></span>**Aggiunta di account personali**

L'Amministratore può invitare altri dottori a utilizzare Dexcom Clarity.

Per farlo:

- 1. Fare clic su **Personale**.
- 2. Fare clic su **Aggiungi Account personale**.
- 3. Immettere nome e indirizzo e-mail del dottore.
- 4. Selezionare **Utente standard** o **Amministratore** per assegnare ruolo utente e privilegi.
- 5. Fare clic su **Salva** per inviare un'e-mail di attivazione all'utente invitato.
- 6. Fare clic su **Aggiungi un altro Account personale** o su **Chiudi**.

Per attivare il proprio account, i nuovi utenti devono accettare l'invito e creare nome utente e password. Fino al momento dell'attivazione, l'utente verrà visualizzato nell'elenco degli account personali con stato Invitato.

### <span id="page-10-1"></span>**Accettazione di un invito per un account personale**

Quando un Amministratore aggiunge un utente all'account della clinica, l'utente riceve un'e-mail di invito da Dexcom Clarity. Se non si completa la registrazione entro la data di scadenza fornita, sarà necessario ricevere un nuovo invito.

Per completare la registrazione:

- 1. Fare clic su **Completa registrazione** nell'e-mail di attivazione ricevuta.
- 2. Immettere un nome utente e una password.
- <span id="page-10-2"></span>3. Fare clic su **Completa la mia registrazione**, quindi fare clic su **OK**.

### **Gestione degli account personali**

Gli amministratori possono modificare nome, e-mail, stato e ruolo degli account personali.

Per gestire gli account personali:

- 1. Fare clic su **Personale**.
- 2. Individuare l'utente da modificare, posizionare il cursore accanto allo stato dell'account finché non viene visualizzata l'icona di modifica.
- 3. Fare clic su **Modifica**.
- 4. Effettuare le modifiche necessarie, quindi fare clic su **Salva**.
- 5. Fare clic su **OK** nella pagina di conferma.

Per inviare nuovamente gli inviti di creazione degli account, selezionare la relativa casella nella pagina di modifica degli account personali.

Gli amministratori non possono modificare il proprio ruolo da Amministratore a Utente standard. Il ruolo di un amministratore può essere modificato solo da un altro amministratore.

<span id="page-11-0"></span>Non è possibile eliminare definitivamente un account utente. È possibile solo sospendere gli account per rimuovere l'accesso.

# **Elenco dei pazienti**

La pagina Pazienti elenca i pazienti inseriti nel proprio account Dexcom Clarity della clinica. Tutti gli utenti della clinica Dexcom Clarity possono accedere a questa pagina.

Per ciascun paziente è possibile caricare i dati CGM dai ricevitori, visualizzare report interattivi, salvare e stampare report, modificare o eliminare le informazioni sul paziente o esportare i dati in fogli di calcolo. Per accedere a queste opzioni, fare clic sul nome del paziente.

I pazienti con ricevitore devono creare un account Dexcom se desiderano visualizzare i dati caricati presso la clinica. Per informazioni aggiuntive, vedere **[Condivisione](#page-13-0) dei dati**.

### <span id="page-11-1"></span>**Aggiunta di un paziente all'app CGM Dexcom**

Per i pazienti che utilizzano un'app CGM Dexcom compatibile, una volta connessi, le informazioni e i dati del paziente verranno visualizzati automaticamente nell'elenco Pazienti. Per connettersi, dalla pagina Pazienti:

- 1. Fare clic su **Mostra codice**.
- 2. Selezionare **Copia** o **Stampa** per fornire il codice clinica al paziente. Sono incluse le istruzioni per il paziente per inserire il codice su **[connect.dexcom.eu](#page-17-2)**. Copia

consente di incollare i dati in qualsiasi sistema per inviare un'e-mail al paziente e Stampa invia alla stampante.

Il paziente inserisce il codice su **[connect.dexcom.eu](#page-17-2)**. Il paziente utilizzerà le informazioni del proprio account Dexcom per accedere e inserire il codice clinica. Quindi, il paziente e i suoi dati vengono aggiunti automaticamente all'elenco Pazienti. Per informazioni aggiuntive consultare **[Codice](#page-13-0) clinica**.

### <span id="page-12-0"></span>**Aggiunta di un paziente con ricevitore**

Per i pazienti che utilizzano solo un ricevitore, dalla pagina Pazienti:

- 1. Fare clic su **Aggiungi paziente**.
- 2. Immettere il nome del paziente, la data di nascita e un ID paziente opzionale, quindi fare clic su **Salva**.
- <span id="page-12-1"></span>3. Selezionare un'altra opzione o fare clic su **Chiudi**.

### **Modifica dettagli del paziente**

Per modificare i dettagli del paziente, dalla pagina Pazienti:

- 1. Fare clic sul nome del paziente da modificare.
- 2. Fare clic su **Modifica**.
- 3. Apportare modifiche.
- <span id="page-12-2"></span>4. Fare clic su **Salva**, poi **OK**.

### **Eliminazione di pazienti**

Quando si elimina un paziente, vengono eliminati anche tutti i dati CGM caricati e l'operazione non può essere annullata.

Per eliminare un paziente, dalla pagina Pazienti:

- 1. Fare clic sul nome del paziente da modificare.
- 2. Fare clic su **Elimina**.
- 3. Fare clic sulla casella **Sì, voglio eliminare questo paziente**.
- <span id="page-12-3"></span>4. Fare clic su **Elimina**, quindi su **Chiudi**.

### **Utilizzo dell'elenco dei pazienti**

Per trovare un paziente specifico nell'elenco dei pazienti è possibile procedere in due modi: Cerca oppure Ordina.

Per trovare un paziente specifico è possibile usare la barra di ricerca nella parte superiore dell'elenco dei pazienti.

Per cercare un paziente:

- 1. Immettere il nome o l'ID del paziente.
- 2. Premere Invio sulla tastiera per avviare la ricerca.

Per ordinare l'elenco dei pazienti:

- 1. Fare clic su **NOME PAZIENTE**, **DATA DI NASCITA**, **ID PAZIENTE** o **% GMI (14 GIORNI)** sulla barra verde.
- 2. Fare di nuovo clic sull'opzione selezionata per invertire l'ordine.

<span id="page-13-0"></span>Se sono disponibili più di 10 pazienti, è possibile navigare tra di essi usando i numeri di pagina in fondo all'elenco dei pazienti.

# **Condivisione dei dati con i pazienti**

I pazienti possono condividere i propri dati CGM con la clinica collegandosi con un codice clinica. Una volta connessi, i dati caricati dal paziente da un ricevitore Dexcom o trasmessi in streaming dall'app CGM Dexcom sono visualizzabili con l'account Dexcom Clarity della clinica.

I pazienti o le cliniche possono interrompere la condivisione dei dati in qualsiasi momento.

- I dati del ricevitore caricati nell'account Dexcom Clarity della clinica sono sempre accessibili presso la clinica. Questi dati non sono accessibili dall'account Dexcom Clarity del paziente dopo l'interruzione della condivisione, a meno che non siano stati caricati anche nell'account Dexcom Clarity del paziente. I dati del ricevitore caricati solo sull'account Dexcom Clarity del paziente non sono disponibili per la clinica una volta interrotta la condivisione.
- I dati dell'app CGM Dexcom non sono disponibili per la clinica dopo l'interruzione della condivisione.

Le cliniche utilizzano Dexcom Clarity per connettere i dati del paziente alla clinica con un codice clinica.

### <span id="page-13-1"></span>**Codice clinica**

Il codice clinica è un codice di condivisione unico personalizzabile che la clinica fornisce ai pazienti per la condivisione dei loro dati. Alla tua clinica viene assegnato un codice

clinica predefinito, ma può essere modificato in qualsiasi momento dalla pagina **[Impostazioni](#page-7-5)**.

I pazienti che utilizzano le app CGM Dexcom vengono aggiunti automaticamente all'elenco dei pazienti dopo aver inserito il codice clinica su **[connect.dexcom.eu](#page-17-2)**. Questa pagina Web consente ai pazienti di inserire il codice senza disporre di un account Dexcom Clarity.

### <span id="page-14-0"></span>**Connessione per i pazienti dell'app CGM Dexcom**

Per i pazienti dell'app CGM Dexcom, fornire innanzitutto il codice clinica al paziente. Il paziente inserisce il codice su **[connect.dexcom.eu](#page-17-2)**, utilizzando le informazioni di accesso a Dexcom. Una volta connesso, il paziente e i rispettivi dati verranno visualizzati automaticamente nell'elenco dei pazienti.

Puoi anche copiare o stampare il codice clinica, facendo clic su **Copia codice** dalla pagina Pazienti, in modo che il paziente possa connettersi in seguito e trovare il sito Web per inserire il codice.

Copia consente di incollare i dati in qualsiasi sistema per inviare un'e-mail al paziente e Stampa invia alla stampante. Il paziente utilizzerà le informazioni del proprio account Dexcom per accedere e inserire il codice. Non serve un account Dexcom Clarity per connettersi.

### <span id="page-14-1"></span>**Collegamento dei pazienti al ricevitore**

Per i pazienti con ricevitore, seguire innanzitutto le istruzioni per **[Aggiunta](#page-11-0) paziente con [ricevitore](#page-11-0)** per aggiungerli all'elenco dei pazienti. Quindi, è possibile copiare o stampare il codice clinica, fare clic su **Copia codice** dalla pagina Pazienti, in modo che il paziente possa connettersi in seguito e trovare il sito Web per inserire il codice.

Copia consente di incollare i dati in qualsiasi sistema per inviare un'e-mail al paziente e Stampa invia alla stampante. Il paziente utilizzerà le informazioni del proprio account Dexcom per accedere e inserire il codice. Non serve un account Dexcom Clarity per connettersi.

### <span id="page-14-2"></span>**Arresta condivisione dati**

Per interrompere la condivisione dei dati con un paziente:

- 1. Fare clic su **Pazienti**.
- 2. Fare clic sul nome del paziente con cui si desidera interrompere la condivisione.
- 3. Fare clic su **Arresta la condivisione dei dati**.

Il nome del paziente continuerà a essere visualizzato nell'elenco dei pazienti per riferimento.

#### <span id="page-15-0"></span>**Stato condivisione**

Per stabilire se un paziente condivide i propri dati con la clinica, controllare la colonna relativa alla condivisione dei dati del paziente nell'elenco dei pazienti.

- **· Invitato**: questo paziente è stato invitato a condividere.
- **On**: questo paziente ha condiviso i propri dati.
- **Privato**: questo paziente sta condividendo i dati, ma non ha acconsentito secondo le leggi sulla riservatezza dei dati.
- <span id="page-15-1"></span>**• Off**: questo paziente non ha condiviso i propri dati.

# **Carica dati**

È possibile caricare i dati CGM di un paziente dal ricevitore Dexcom ogni volta che il paziente si trova presso la clinica. Se un paziente utilizza l'app Dexcom Mobile, i dati vengono continuamente caricati e sono visualizzabili fino a quando la condivisione è autorizzata. Per informazioni, vedere **[Condivisione](#page-13-0) dei dati**.

Per fornire i dati CGM è possibile utilizzare sia uno smartphone sia un ricevitore. Il sistema dello smartphone trasmette i dati al server Dexcom, dove i dati vengono messi a disposizione per i report dopo tre ore. Per ricevere i dati, lo smartphone deve essere connesso a Internet e l'app CGM Dexcom deve essere in esecuzione.

Il ricevitore Dexcom deve essere collegato a un computer per caricare i dati periodicamente. Se i pazienti utilizzano a volte uno smartphone e a volte un ricevitore, Dexcom Clarity richiede i dati di entrambi per garantire statistiche precise.

### <span id="page-15-2"></span>**Carica dati paziente**

Quando si caricano dati dal ricevitore Dexcom di un paziente nella clinica, questi dati sono immediatamente visualizzabili nell'elenco dei pazienti.

Per caricare i dati di un paziente:

- 1. Fare clic su **Pazienti**.
- 2. Fare clic sul nome del paziente.
- 3. Fare clic su **Carica dati**.
- 4. Collegare il sistema CGM seguendo le istruzioni riportate sullo schermo.
- 5. Fare clic su **Installa** o **Carica**.
- <span id="page-16-0"></span>6. Fare clic su **Salva o stampa report** o **Vai a report interattivi**.

# **Gestione ricevitore**

Questa funzione è disponibile solo per gli utenti del sistema CGM Dexcom Professional e Dexcom G6. I sistemi CGM Dexcom Professional sono dispositivi per più pazienti, di proprietà delle cliniche e devono essere configurati solo da dottori (dove disponibili). Le impostazioni disponibili per i ricevitori professionisti sono:

- <sup>l</sup> **Resetta**: elimina tutti i dati e ripristina le impostazioni di fabbrica. Questa operazione non può essere annullata.
- **· Rendi invisibile**: disabilita tutte le letture del glucosio CGM, le frecce, i grafici e tutti gli avvisi e gli allarmi relativi al glucosio.
- **· Rendi visibile**: abilita tutte le letture del glucosio CGM, le frecce, i grafici e tutti gli avvisi e gli allarmi relativi al glucosio.

#### <span id="page-16-1"></span>**Rendi invisibile, rendi visibile e resetta**

Dexcom Clarity rileverà se un ricevitore è in modalità invisibile o visibile. I ricevitori invisibili possono essere impostati su **Rendi visibile** o **Resetta**. I ricevitori visibili possono essere impostati su **Rendi invisibile** o **Resetta**.

<span id="page-16-2"></span>Per informazioni aggiuntive su questa funzionalità, contattare il rappresentante Dexcom di zona.

# **Caricamento anonimo**

Utilizzare il caricamento anonimo quando la privacy del paziente è di grande importanza. I dati caricati come anonimi non contengono informazioni personali e non verranno salvati da Dexcom. Non sarà possibile accedere a questi dati una volta tornati all'Elenco pazienti. È possibile includere un identificatore (ID) da visualizzare nella parte superiore dei report.

# <span id="page-16-3"></span>**Caratteristiche del report**

In Dexcom Clarity, si visualizzano i report sui dati del glucosio assieme ai grafici interattivi e alle statistiche pertinenti.

È possibile accedere ai report direttamente dopo il caricamento dei dati o, in qualsiasi momento, procedendo come segue:

- 1. Fare clic su **Pazienti**.
- 2. Fare clic sul nome del paziente.
- 3. Fare clic su **Vai a report interattivi**.

Per tornare all'elenco dei pazienti durante la visualizzazione di report interattivi, fare clic su **TORNA ALL'ELENCO PAZIENTI** da qualsiasi pagina di report.

### <span id="page-17-0"></span>**Selezione dell'intervallo di date**

Per impostazione predefinita, i report Dexcom Clarity visualizzano i dati degli ultimi 14 giorni.

Per modificare l'intervallo di date, da qualsiasi report:

- 1. Fare clic sull'intervallo di date.
- 2. Scegliere tra i numeri di giorni recenti o selezionare un intervallo di date personalizzato, quindi fare clic su **OK**.

#### <span id="page-17-1"></span>**Eventi**

Gli eventi registrati nel sistema CGM Dexcom vengono visualizzati in alcuni report. Ogni evento viene visualizzato come un'icona. Passare il mouse sull'icona per visualizzare informazioni aggiuntive.

### <span id="page-17-2"></span>**Intervalli di glucosio del paziente**

Nella parte inferiore dell'elenco Report, fare clic su **Intervalli di glucosio del paziente** per modificare solo la visualizzazione degli intervalli del glucosio target. Queste modifiche alle impostazioni si applicano solo alla visualizzazione del proprio account e non modificano altre visualizzazioni dell'account della clinica, le impostazioni personali del paziente, o qualsiasi impostazione CGM.

**Ora controllo glucosio/Intervallo target:** Per personalizzare i limiti inferiore e superiore dell'intervallo glucosio target, fare clic e tenere premuta l'icona del cerchio grigio e trascinarla verso l'alto o verso il basso per impostare i livelli di glucosio desiderati per l'intervallo target, oppure selezionare l'ora e i limiti del livello di glucosio per il giorno e la notte dagli elenchi a discesa. In Dexcom Clarity, la linea del limite superiore è sempre gialla, mentre quella del limite inferiore è sempre rossa. In base alle impostazioni del monitor, i colori potrebbero risultare diversi.

**Giorno e notte**: Per personalizzare il giorno e la notte, fare clic e tenere premuta l'icona circolare grigia e trascinarla a sinistra o a destra per impostare l'inizio e la fine del giorno oppure selezionare un'ora di inizio e un'ora di fine per il giorno e la notte dagli elenchi a discesa.

**Molto alto**: Scegliere 13,9 mmol/L (250 mg/dL) o superiore come limite per le visualizzazioni di livello Molto alto nei report Dexcom Clarity. La modifica di questa impostazione non modifica le impostazioni CGM Dexcom.

**Molto basso**: Scegliere 2,8 mmol/L o 3,0 mmol/L (50 mg/dL o 54 mg/dL) come limite per le visualizzazioni di livello Molto basso nei report Dexcom Clarity. La modifica di questa impostazione non modifica le impostazioni CGM Dexcom.

**Intervallo target AGP**: Scegliere i limiti inferiore e superiore che si desidera visualizzare nel report AGP. Le modifiche apportate a questa impostazione si applicano solo ai report AGP.

# <span id="page-18-0"></span>**Output dei report**

Per stampare, scaricare, inviare via e-mail ed esportare i report, è possibile utilizzare i collegamenti nella parte superiore di Dexcom Clarity.

Tutti i report sono generati utilizzando la lingua e le unità di misura predefinite per l'account dell'utente. Un paziente potrebbe richiedere un report in una lingua o con unità di misura diverse. Per inviare un report con impostazioni diverse, accedere a **[Intervalli](#page-17-2) di glucosio del [paziente](#page-17-2)**.

#### <span id="page-18-1"></span>**Stampa report**

Per stampare un report, da qualsiasi pagina del report:

- 1. Fare clic sull'icona **stampa** nella parte superiore della pagina.
- 2. Selezionare un intervallo di date.
- 3. Scegliere un numero di giorni più recente o fare clic sulle caselle della data per scegliere le date per una vista personalizzata, quindi fare clic su **OK**.
- 4. Selezionare almeno un report da stampare.
- <span id="page-18-2"></span>5. Fare clic su **Stampa report**.

### **Scarica report**

Per scaricare un report in formato PDF, da qualsiasi pagina del report:

- 1. Fare clic sull'icona **scarica** nella parte superiore della pagina.
- 2. Selezionare un intervallo di date.
- 3. Scegliere un numero di giorni più recente o fare clic sulle caselle della data per scegliere le date per una vista personalizzata, quindi fare clic su **OK**.
- 4. Selezionare almeno un report da scaricare.
- <span id="page-19-0"></span>5. Fare clic su **Salva report**.

#### **Esporta report**

È possibile esportare valori di dati del glucosio non elaborati, eventi e valori di calibrazione in un foglio di calcolo Excel salvato sul computer. Verrà generato un file .csv.

Per esportare un report, da qualsiasi pagina del report:

- 1. Fare clic sull'icona **esporta** nella parte superiore della pagina.
- 2. Selezionare un intervallo di date.
- 3. Scegliere un numero di giorni più recente o fare clic sulle caselle della data per scegliere le date per una vista personalizzata, quindi fare clic su **OK**.
- <span id="page-19-1"></span>4. Fare clic su **Esporta**, quindi **Chiudi**.

### **Copia come testo**

Disponibile solo sul report Panoramica, è possibile copiare i dati del dashboard negli Appunti del computer. È quindi possibile incollarli ovunque si desideri. Il contenuto verrà visualizzato in formato solo testo.

Per copiare come testo, solo dal report Panoramica:

- 1. Fare clic sull'icona **copia come test** nella parte superiore della pagina del report Panoramica.
- <span id="page-19-2"></span>2. Incollare il contenuto in qualsiasi documento o file disponibile sul computer.

# **Report Panoramica**

Il report Panoramica contiene un dashboard delle statistiche di riepilogo del glucosio, un riepilogo degli andamenti e il giorno con i valori di glucosio migliori per l'intervallo di date selezionato. Contiene inoltre informazioni sul sistema CGM Dexcom utilizzato per fornire i dati visualizzati.

### <span id="page-19-3"></span>**Dashboard**

Il report Panoramica contiene un dashboard riepilogativo delle principali misurazioni per l'intervallo di date selezionato, tra cui:

#### <sup>l</sup> **Glucosio medio**

La media di tutte le letture del glucosio CGM dall'intervallo di date selezionato.

#### <sup>l</sup> **Deviazione standard**

Mostra quante letture di glucosio CGM aumentano e diminuiscono. Questo è anche noto come variabilità glicemica.

#### <sup>l</sup> **GMI (indicatore di gestione del glucosio)**

Calcolato usando i dati del glucosio medio del sensore. Il GMI può essere un indicatore dell\'efficienza di gestione dei livelli di glucosio. Il GMI differisce facilmente dall'A1C.

#### <sup>l</sup> **Tempo nell'intervallo**

Percentuale di tempo in cui i livelli del glucosio sono compresi negli intervalli basso, target e alto. Di seguito sono riportati gli intervalli raccomandati da un consensus internazionale. Gli intervalli in Dexcom Clarity possono essere diversi dagli avvisi in CGM Dexcom. Le modifiche apportate qui si applicano solo a Dexcom Clarity.

- $\cdot$  Intervallo target: 3,9-10,0 mmol/L o 70-180 mg/dL
- Molto alto: sopra 13,9 mmol/L o 250 mg/dL
- Molto basso: sotto 3,0 mmol/L o 54 mg/dL

#### <sup>l</sup> **Utilizzo del sensore**

Fornisce una panoramica molto precisa dell'impiego del dispositivo CGM Dexcom.

- **· Giorni con dati CGM** mostra il numero di giorni durante il periodo di reporting con almeno il 50% di letture CGM.
- <sup>l</sup> **Calibrazioni medie al giorno** visualizza il numero medio di calibrazioni al giorno, immesso dal paziente, durante il periodo di reporting. Sono inclusi solo i giorni con almeno il 50% di letture CGM. Il sistema Dexcom G6 è approvato per l'uso senza calibrazioni oppure in alternativa con le calibrazioni, rendendo possibile l'azzeramento della media delle calibrazioni giornaliere.

#### **•** Insulina

Questa funzione è disponibile solo per i dispositivi insulinici collegati compatibili Dexcom. I dispositivi per insulina collegati hanno la funzionalità Bluetooth e richiedono l'abbinamento con la rispettiva app. Per visualizzare i dati sull'insulina in Dexcom Clarity, utilizzare l'app del dispositivo per insulina connessa per connettersi a Dexcom. Qui vengono visualizzate solo le dosi di insulina note.

È possibile che le funzionalità di Dexcom Clarity relative all'insulina non siano disponibili subito e che non lo siano in tutti i paesi.

- **Insulina:** visualizza le dosi ad azione rapida e ad azione prolungata. È possibile che sia necessario configurare i dati relativi alle dosi ad azione prolungata nel dispositivo associato per visualizzarli in Dexcom Clarity.
- <sup>l</sup> **Ad azione rapida:** numero medio di dosi ad azione rapida assunte al giorno.
- **Ad azione prolungata:** numero medio di dosi ad azione prolungata assunte al giorno.
- **· Media totale:** numero medio di unità ad azione rapida e ad azione prolungata al giorno.
- <sup>l</sup> **Media ad azione rapida**: il numero medio di dosi di insulina ad azione rapida al giorno nell'intervallo di date selezionato.
- **· Somministrazione**: se disponibili, i tipi di insulina somministrati durante l'intervallo di date selezionato.

# <span id="page-21-0"></span>**Riepilogo degli andamenti e Giorno migliore**

Nel report Panoramica vengono visualizzati fino a quattro andamenti identificati nei dati. Per ottenere un riepilogo di un andamento nel **report [Andamenti](#page-21-2)**, fare clic sulla casella dell'andamento per visualizzare statistiche e grafici dettagliati.

I limiti per i livelli di glucosio basso e alto vengono modificati negli **[Intervalli](#page-17-2) del glucosio del [paziente](#page-17-2)**. Le modifiche apportate all'app Dexcom Clarity si applicano a tutte le parti di Dexcom Clarity, ma non influiscono sulle impostazioni del dispositivo CGM.

Il giorno con i valori di glucosio migliori è quello in cui sono stati rilevati i valori più vicini all'intervallo target per l'intervallo di date selezionato. Per vedere i dettagli, fare clic sulla casella relativa al giorno con i migliori valori di glucosio.

# <span id="page-21-1"></span>**Dispositivi**

I dettagli sul sistema CGM Dexcom in uso includono il numero di serie, l'ultimo caricamento e le impostazioni avvisi correnti. Sono anche incluse le informazioni sui dispositivi connessi.

# <span id="page-21-2"></span>**Report Andamenti**

Nel report Andamenti si possono trovare andamenti grafici, statistiche e considerazioni su innalzamenti, abbassamenti e giorno migliore per l'intervallo di date selezionato. Si

tratta degli stessi andamenti riepilogati nel **report [Panoramica](#page-19-2)**. È sempre presente la scheda Giorno migliore. Per vedere i dettagli, fare clic sulle schede.

# <span id="page-22-0"></span>**Grafici degli andamenti**

Ciascun andamento è rappresentato da una serie di grafici, la cui data si basa sull'ora in cui l'andamento è stato trovato nell'intervallo di date selezionato oppure sull'occorrenza di un andamento.

Ciascun grafico include:

- Linea del tempo di 24 ore nella parte inferiore dell'asse x.
- Scala delle letture del glucosio sull'asse y a sinistra.
- Limiti dell'intervallo target sull'asse y a destra.
- Linee CGM che collegano le singole letture del glucosio CGM.
- Valori associati a ciascuna lettura CGM, che possono essere visualizzati spostando il mouse lungo le linee CGM.
- Intervalli del glucosio target, indicati dalle linee colorate parallele all'asse X, come configurato in **[Intervalli](#page-17-2) del glucosio del paziente**. La linea gialla rappresenta il limite superiore, quella rossa indica il limite inferiore.
- Dati giornalieri significativi utilizzati per indicare l'andamento, visualizzati nelle colonne con sfondo bianco.
- **[Eventi](#page-17-0)** registrati dal sistema CGM Dexcom sono indicati con un'icona nella parte inferiore. Passa il cursore su ciascuna icona per maggiori dettagli o scorri verso il basso per visualizzare la tabella.

### <span id="page-22-1"></span>**Occorrenze di andamenti**

L'occorrenza di un andamento è un periodo di rilevamento di dati relativi al glucosio corrispondente a un andamento più ampio di periodi simili di rilevamento di dati del glucosio. Ad esempio, se i dati mostrano un andamento di abbassamenti notturni, ciascuno degli abbassamenti è un'occorrenza. Per un giorno potrebbero essere presenti più occorrenze di un andamento.

Le occorrenze di andamenti sono indicate nelle colonne bianche. Le aree grigie del grafico non fanno parte dell'andamento. È possibile visualizzare valori ed eventi del glucosio spostando il mouse e posizionando il cursore su qualsiasi parte del grafico.

Il grafico relativo all'andamento Giorno migliore non include ombreggiature grigie.

Una lettera contrassegna ciascuna occorrenza di andamento. Questa lettera viene visualizzata nella parte superiore del grafico, sopra la colonna bianca e sulla sinistra del grafico, con l'ora di occorrenza.

Se si posiziona il cursore sulle occorrenze, la colonna e le occorrenze di andamenti di sinistra si evidenzieranno.

### <span id="page-23-0"></span>**Rimbalzi**

Un rimbalzo si verifica quando un'occorrenza dell'andamento è immediatamente seguita da un'istanza opposta, ad esempio un innalzamento dopo un abbassamento o viceversa. Il numero di rimbalzi nel set di dati relativi al glucosio viene annotato nel riepilogo che precede i grafici.

# <span id="page-23-1"></span>**Statistiche di andamento**

Le statistiche per l'intervallo selezionato di date degli andamenti includono la misurazione media del glucosio, la deviazione standard e l'intervallo di tempo.

### <span id="page-23-2"></span>**Considerazioni**

<span id="page-23-3"></span>In base agli andamenti inclusi nell'intervallo di date selezionato, vengono fornite alcune considerazioni possibili nella parte inferiore del report Andamenti.

# **Report Trend**

Il report Trend permette di consultare le tendenze del glucosio a diverse ore del giorno per l'intervallo di date selezionato. Ad esempio, i livelli di glucosio potrebbero essere stabili durante le mattine, ma meno stabili durante i pomeriggi.

Per filtrare i dati di Trend, fare clic su **Giorni**, **Ora del giorno**, **Eventi** e **Uso**, quindi fare clic su **Applica**. Per aggiornare il grafico, è necessario fare clic su **Applica** ogni volta che si modifica un filtro.

### <span id="page-23-4"></span>**Grafico Trend**

Il grafico Trend include:

- Linea del tempo di 24 ore lungo la parte inferiore dell'asse x.
- Scala delle letture del glucosio sull'asse y a destra.
- Linee CGM di traccia delle letture CGM dei dati del glucosio.
- Valori associati a ciascuna lettura CGM, che possono essere visualizzati spostando il mouse lungo le linee CGM.

• Intervalli del glucosio target indicati dalle linee colorate parallele all'asse X e valori configurati impostati negli **[Intervalli](#page-17-2) del glucosio del paziente**, sull'asse Y a sinistra. La linea gialla rappresenta il limite superiore, quella rossa indica il limite inferiore.

Le barre ombreggiate gialla e rossa mostrano gli andamenti rispettivamente di iperglicemia e ipoglicemia con valore clinico. Il valore clinico si basa su tre fattori:

- Durata dell'iperglicemia o dell'ipoglicemia
- Scala dell'iperglicemia o dell'ipoglicemia
- Frequenza dell'iperglicemia o dell'ipoglicemia

Le barre ombreggiate più scure indicano le aree più significanti di iperglicemia e ipoglicemia. Le barre meno ombreggiate indicano altri andamenti di iperglicemia e ipoglicemia, compresi i dati che non hanno un valore clinico.

# <span id="page-24-0"></span>**Report Dati sovrapposti**

Il report Dati sovrapposti mostra una settimana di dati in ciascun grafico, con linee colorate che indicano i dati di un unico giorno nel tempo. Ad esempio, se si sceglie un intervallo di 10 giorni e non si applicano filtri, vengono visualizzati due grafici, uno con sette linee e uno con tre.

Per filtrare i Dati sovrapposti, fare clic su **Giorni**, **Ora del giorno**, **Eventi** e **Uso**, quindi fare clic su **Applica**. Per aggiornare il grafico, è necessario fare clic su **Applica** ogni volta che si modifica un filtro.

### <span id="page-24-1"></span>**Grafico Dati sovrapposti**

Il grafico Dati sovrapposti include diversi elementi:

- Linea del tempo di 24 ore lungo la parte inferiore dell'asse x.
- Scala delle letture del glucosio sull'asse y a sinistra.
- Linee CGM: ogni linea del grafico rappresenta i dati di un giorno diverso. Una legenda sopra il grafico indica il giorno corrispondente alla linea. Le linee CGM possono essere utilizzate per analizzare i trend e confrontare i dati di giorni diversi per l'intervallo di date selezionato.
- Passa il mouse: posizionare il cursore in un punto qualsiasi di una linea CGM e lasciarlo in quel punto per ottenere informazioni dettagliate sul glucosio relative a un determinato momento.

• Intervalli del glucosio target indicati dalle linee colorate parallele all'asse X e dai valori configurati in **[Intervalli](#page-17-2) del glucosio del paziente**, sull'asse Y a destra. La linea gialla rappresenta il limite superiore, quella rossa indica il limite inferiore.

# <span id="page-25-0"></span>**Report Giornaliero**

Il report Giornaliero mostra i dati relativi al glucosio in grafici in base al giorno e all'intervallo orario selezionato. I grafici giornalieri sono visualizzati a partire dal giorno più recente. Per caricare i giorni precedenti è possibile usare i numeri nella parte inferiore dell'ultimo grafico.

Per filtrare i dati Giornalieri, fare clic su **Giorni**, **Ora del giorno**, **Eventi** e **Uso**, quindi fare clic su **Applica**. Per aggiornare il grafico, è necessario fare clic su **Applica** ogni volta che si modifica un filtro. Usa la Chiave per i dettagli sulle icone degli eventi.

### <span id="page-25-1"></span>**Grafico Giornaliero**

Il grafico Giornaliero include diversi componenti:

- Una sequenza temporale di 24 ore lungo l'asse x inferiore e le unità per le letture del glucosio sull'asse y sinistro.
- Intervalli del glucosio target indicati dalle linee colorate parallele all'asse x e valori configurati in **[Intervalli](#page-17-2) del paziente**, sull'asse y destro. La linea gialla rappresenta il limite superiore, quella rossa indica il limite inferiore.
- <sup>l</sup> Gli **[eventi](#page-17-0)** registrati dal sistema CGM Dexcom e app di partner sono indicati con un'icona nella parte inferiore. Passa il cursore su ciascuna icona per maggiori dettagli o scorri verso il basso per visualizzare la tabella. Puoi nascondere o mostrare i dettagli dell'evento sotto il grafico.

<span id="page-25-2"></span>Se la linea di traccia nera del grafico presenta interruzioni, il sistema CGM Dexcom non ha registrato dati relativi al glucosio in quel periodo di tempo.

# **Confronta report**

Il report Confronta è diviso in due colonne con grafici, statistiche, andamenti e dispositivi che possono essere confrontati per l'intervallo di date selezionato.

### <span id="page-25-3"></span>**Selezione degli intervalli di date**

Per ciascuna colonna è possibile selezionare un intervallo di date. È possibile confrontare fino a 90 giorni di dati. Per visualizzare altri grafici per l'intervallo di date selezionato, usare i numeri che si trovano sotto l'ultimo grafico.

Le barre dei dati indicano gli intervalli di dati visualizzati per il confronto. Per modificare gli intervalli per ciascuna colonna, scegliere il numero di giorni più recente o fare clic sulle relative caselle per scegliere le date per una vista personalizzata, quindi fare clic su **OK**.

Confrontare i grafici utilizzando le visualizzazioni Trend, Dati sovrapposti o Giornaliera e applicare i filtri. Per modificare le visualizzazioni dei dati e i filtri:

- 1. Per selezionare la visualizzazione, fare clic su **Trend**, **Dati sovrapposti** o **Giornaliera**.
- 2. Fare clic su **Giorni**, **Ora del giorno**, **Eventi** e **Uso**, quindi fare clic su **Applica**. Per aggiornare il grafico, è necessario fare clic su **Applica** ogni volta che si modifica un filtro.

### <span id="page-26-0"></span>**Confronto dei trend**

All'interno della visualizzazione Trend è possibile consultare le tendenze del glucosio affiancate per tutto il giorno nell'intervallo di date selezionato. Le funzioni di questo grafico sono le stesse del **[Grafico](#page-23-4) di trend**.

### <span id="page-26-1"></span>**Confronto con visualizzazione Dati sovrapposti**

Nella visualizzazione Dati sovrapposti è possibile confrontare, giorno per giorno, una settimana di dati in base agli intervalli selezionati. Questi grafici includono le stesse caratteristiche del **Grafico Dati [sovrapposti](#page-24-1)**.

### <span id="page-26-2"></span>**Confronto con visualizzazione Giornaliera**

In visualizzazione Giornaliera, osservare i grafici giornalieri di 24 ore affiancati per l'intervallo di date selezionato. Le funzioni di questo grafico sono le stesse del **[Grafico](#page-25-1) [giornaliero](#page-25-1)**.

### <span id="page-26-3"></span>**Confronto delle statistiche**

In tutte le visualizzazioni di confronto sono presenti misurazioni chiave, o statistiche, mostrate sotto i grafici. Le statistiche sono simili a quelle visualizzate nel **[report](#page-19-3) [Panoramica](#page-19-3)**.

Nelle statistiche all'interno della colonna a destra le frecce indicano le modifiche rispetto ai valori della colonna a sinistra. Una freccia rivolta verso l'alto indica che la statistica a destra è superiore alla stessa statistica a sinistra. Una freccia rivolta verso il basso indica che la statistica è inferiore.

### <span id="page-26-4"></span>**Confronto degli andamenti**

Fare clic sul nome dell'andamento per visualizzare intervallo orario, numero di eventi e rimbalzi dell'andamento.

Gli andamenti risolti dalla colonna a sinistra sono indicati nella colonna a destra con testo verde barrato e un segno di spunta.

I nuovi andamenti, nella colonna a destra, sono indicati con NUOVO. I Giorni migliori sono sempre indicati per entrambi gli intervalli di date selezionati.

# <span id="page-27-0"></span>**Confronto dei dispositivi**

<span id="page-27-1"></span>Fare clic sul nome del dispositivo in fondo alla pagina per confrontare il modello di CGM Dexcom, il numero di serie e la data di caricamento per gli intervalli di date selezionati.

# **Report Statistiche**

Le statistiche dei dati CGM sono illustrate sia quotidianamente sia a ogni ora con visualizzazioni standard e avanzate dell'intervallo di date selezionato.

Le statistiche giornaliere sono valori calcolati per il singolo giorno della settimana nell'intervallo di date selezionato. Ad esempio, se l'intervallo di date comprende 14 giorni, tutti i valori CGM raccolti nei due lunedì saranno utilizzati nei calcoli del lunedì.

Le statistiche orarie sono valori calcolati per la singola ora del giorno nell'intervallo di date selezionato. Ad esempio, se l'intervallo di date comprende 7 giorni, tutti i valori CGM raccolti per ogni singola ora per ciascuno dei sette giorni saranno utilizzati nei calcoli.

Fare clic su **Giornaliera** o **Oraria** per le visualizzazioni standard, quindi sulla casella di controllo **Avanzate** se si desidera visualizzare tutte le statistiche.

Giornaliera e Oraria presentano le stesse statistiche e includono:

- **N. di letture**: numero totale di letture CGM.
- **Min**: la lettura CGM minima.
- **Media**: la media delle letture CGM.
- **Max**: la lettura CGM massima.
- <sup>l</sup> **Quartile 25**: la lettura CGM per cui, dopo aver classificato tutti i valori dal più basso al più elevato, il 25% di tutte le letture è caduto in corrispondenza di questo valore o al di sotto di esso.
- <sup>l</sup> **Mediana**: il punto intermedio di tutte le letture CGM, dove metà delle letture cade al di sopra.
- <sup>l</sup> **Quartile 75**: la lettura CGM per cui, dopo aver classificato tutti i valori dal più basso al più elevato, il 75% di tutte le letture è caduto in corrispondenza di questo valore o al di sotto di esso.
- **IQR**: intervallo interquartile (Inter Quartile Range) è la differenza tra le letture Quartile 75 e Quartile 25.
- **· Dev. std.:** mostra il numero di letture del glucosio CGM in aumento e quelle in diminuzione. Questo è anche noto come variabilità glicemica.
- <sup>l</sup> **Dev. std. IQ**: la deviazione standard interquartile (IQSD, Inter Quartile Standard Deviation) rimuove il 25% superiore e il 25% inferiore di CGM prima di calcolare la DS.
- <sup>l</sup> **DS media**: la deviazione standard della media (DS media) stima la variabilità dividendo la DS per la radice quadrata del numero di valori.
- %CV: il coefficiente di variazione (%CV) viene calcolato dividendo la deviazione standard del glucosio per il glucosio medio. %CV è la misura standardizzata che valuta l'entità della variabilità del glucosio. Maggiore è il valore %CV, maggiore sarà la variabilità nelle letture di CGM.

# <span id="page-28-0"></span>**Report AGP**

L'Ambulatory Glucose Profile (AGP) è un report sul glucosio standardizzato creato e concesso in licenza dall'International Diabetes Center (IDC). L'AGP fornisce un set standard di informazioni e grafici relativi alla gestione del diabete ed è solo un fattore per comprendere gli andamenti del glucosio. Ulteriori informazioni sul report sono reperibili all'indirizzo **<agpreport.org>**.

# <span id="page-28-1"></span>**Assistenza**

Per assistenza sull'uso di Dexcom Clarity, fare clic su **Supporto** e scegliere un'opzione:

- **· Disinstallazione Uploader**: rimuove dal computer il software Dexcom Uploader.
- <sup>l</sup> **Guida dell'utente**: visualizza, stampa e salva la presente guida in formato PDF.
- **· Glossario**: mostra le definizioni dei termini e le spiegazioni relative ai calcoli dei dati.
- **Contattaci**: indica le informazioni per contattare il rappresentante Dexcom di zona.

# <span id="page-29-0"></span>**Risoluzione dei problemi**

In caso di problemi di accesso a Dexcom Clarity, seguire queste indicazioni per la risoluzione dei problemi:

- Se si dimentica la password, andare alla pagina di accesso e fare clic su **Password dimenticata?** per riceverla via e-mail.
- **Se si dimentica il nome utente, andare alla pagina di accesso e fare clic su Nome utente dimenticato?** per riceverlo/a via e-mail.
- Se si utilizza una rete o si è protetti da un firewall, contattare il supporto IT locale per assicurarsi che le impostazioni del firewall consentano di accedere a Dexcom Clarity e si abbiano i privilegi per l'installazione del software.
- Verificare che il computer sia collegato a Internet durante l'intera sessione. In caso di perdita della connessione, le schermate potrebbero non essere visualizzate correttamente.
- <sup>l</sup> Verificare che il **sistema operativo e il browser utilizzato dal [computer](#page-5-3) siano [supportati](#page-5-3)**.
- Controllare la posizione di download dei file. Ciò renderà più facile trovare i download.
- Assicurarsi che nessun altro software di dati sul glucosio sia aperto o potrebbe causare blocchi o guasti durante i caricamenti da un CGM.
- Assicurarsi di disporre delle autorizzazioni necessarie sul computer per scaricare i report e installare il software Dexcom Uploader.
- Assicurarsi che i seguenti URL siano inclusi negli elenchi dei siti Web affidabili del browser:
	- \*.dexcom.eu (e tutti i sottodomini) sulla porta 443
	- \* dexcom.com (e tutti i sottodomini) sulla porta 443
	- https://agent.mydiabetesdata.com

### <span id="page-29-1"></span>**Assistenza tecnica**

Per assistenza sull'uso dei sistemi CGM Dexcom, per domande su Dexcom Clarity o per richiedere una versione stampata della guida dell'utente, contattare il rappresentante Dexcom di zona.

Qualsiasi incidente grave verificatosi in relazione a questo dispositivo deve essere segnalato al produttore e all'autorità competente dello Stato membro in cui si risiede.

# <span id="page-30-0"></span>**Risoluzione dei problemi di configurazione della rete**

Queste informazioni sono destinate agli utenti che utilizzano firewall aziendali o server proxy per la connettività Internet. Per assicurarsi che la configurazione di rete sia corretta, chiedere aiuto all'assistenza IT aziendale.

### <span id="page-30-1"></span>**Requisiti di rete**

Per eseguire il software Dexcom Uploader per cliniche, è necessaria una connessione Internet che consenta il traffico HTTPS/SSL in entrata e in uscita configurata come segue:

- dexcom.eu (e tutti i sottodomini) sulla porta 443
- dexcom.com (e tutti i sottodomini) sulla porta 443
- agent.mydiabetesdata.com con supporto del loopback DNS/localhost su 127.0.0.1

### <span id="page-30-2"></span>**Siti web attendibili**

Per le reti che utilizzano configurazioni per i siti attendibili, includere le seguenti voci in **Opzioni Internet** > **Sicurezza** > **Siti attendibili** > **Siti**, oppure all'interno della configurazione dei criteri di gruppo gestiti:

- https://\*.dexcom.eu
- https://\*.dexcom.com
- https://agent.mydiabetesdata.com

### <span id="page-30-3"></span>**Supporto del loopback**

Il sito agent.mydiabetesdata.com deve essere utilizzato come sito Intranet locale, bypassando i server proxy. Per farlo, potrebbe essere necessario il supporto del loopback DNS sul localhost 127.0.0.1, aggiungendo un'eccezione nella configurazione della rete aziendale per consentire ad agent.mydiabetesdata.com di bypassare il server proxy e di essere trattato come sito Intranet locale. Per configurare correttamente i client che non utilizzano l'imposizione dei criteri di gruppo o per i quali sono consentite modifiche alle opzioni Internet locali, procedere come indicato di seguito.

Per l'Intranet locale:

- 1. Accedere a **Opzioni Internet** > **Sicurezza** > **Intranet locale** > **Siti**.
- 2. Deselezionare **Includi tutti i siti che non utilizzano il server proxy**.

Per le eccezioni delle impostazioni proxy:

- 1. Accedere a **Opzioni Internet** > **Connessioni** > **Impostazioni LAN**.
- 2. Selezionare la casella **Utilizza un server proxy per le connessioni LAN**.
- 3. Fare clic su **Avanzate**.
- 4. Nella casella Eccezioni, immettere **agent.mydiabetesdata.com**.
- 5. Fare clic su **OK**.

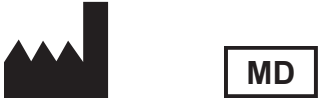

Dexcom, Inc. 6340 Sequence Drive San Diego, CA 92121 USA + 1.858.200.0200 **[dexcom.com](http://www.dexcom.com/)**

Fuori dagli USA: contattare il rappresentante Dexcom di zona.

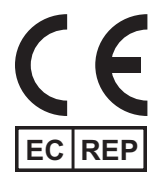

MDSS GmbH Schiffgraben 41 30175 Hannover, Germania

Importatore UE Dexcom International Limited (DIL) Šeimyniškių g. 19 B LT-09236 Vilnius Lituania

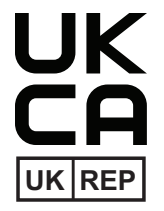

MDSS-UK RP LIMITED 6 Wilmslow Road, Rusholme Manchester M14 5TP Regno Unito

Titolare della registrazione, Israele I.L. Emergo Israel 9 Andrei Sakharov St. Matam, P.O.B. 15401 Haifa 3190501 Israele Telefono: 02-6731634 Numero registrazione AMAR, Israele 24820094

Sponsor Australia AA-Med Pty Ltd Suite 10.04, 1 Chandos Street St Leonards NSW 2065 Australia

#### CH REP

Rappresentante Autorizzato Svizzero MDSS CH GmbH Laurenzenvorstadt 61 5000 Aarau Svizzera

Importatore Svizzera Dexcom International Limited, Nicosia, Zweigniederlassung Horw Allmendstrasse 18 6048 Horw Svizzera

#### **Simboli**

Guida dell'utente di Dexcom Clarity per cliniche 33 di 34

Questi simboli illustrano l'utilizzo sicuro e appropriato di Dexcom Clarity.

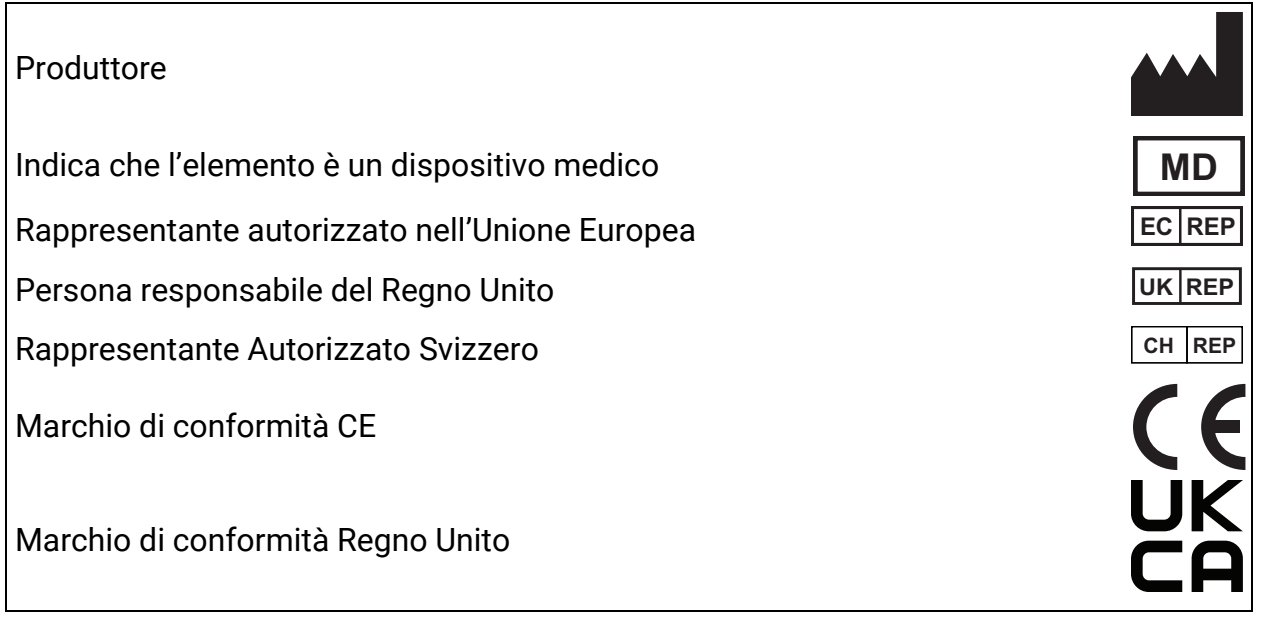

© 2016-2024 Dexcom, Inc. LBL014295 Rev 027, 2024/02

Dexcom e Dexcom Clarity sono marchi commerciali registrati di Dexcom, Inc. negli Stati Uniti e possono esserlo in altri Paesi.